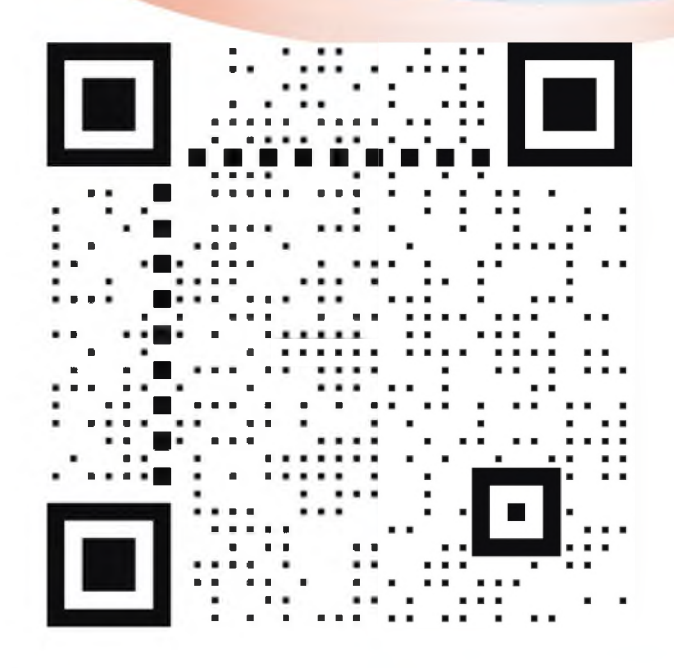

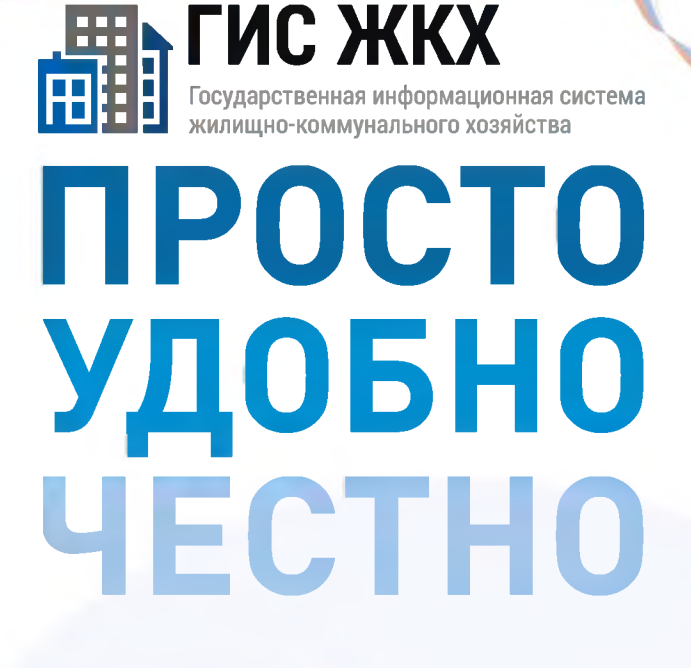

#### dom.gosuslugi.ru

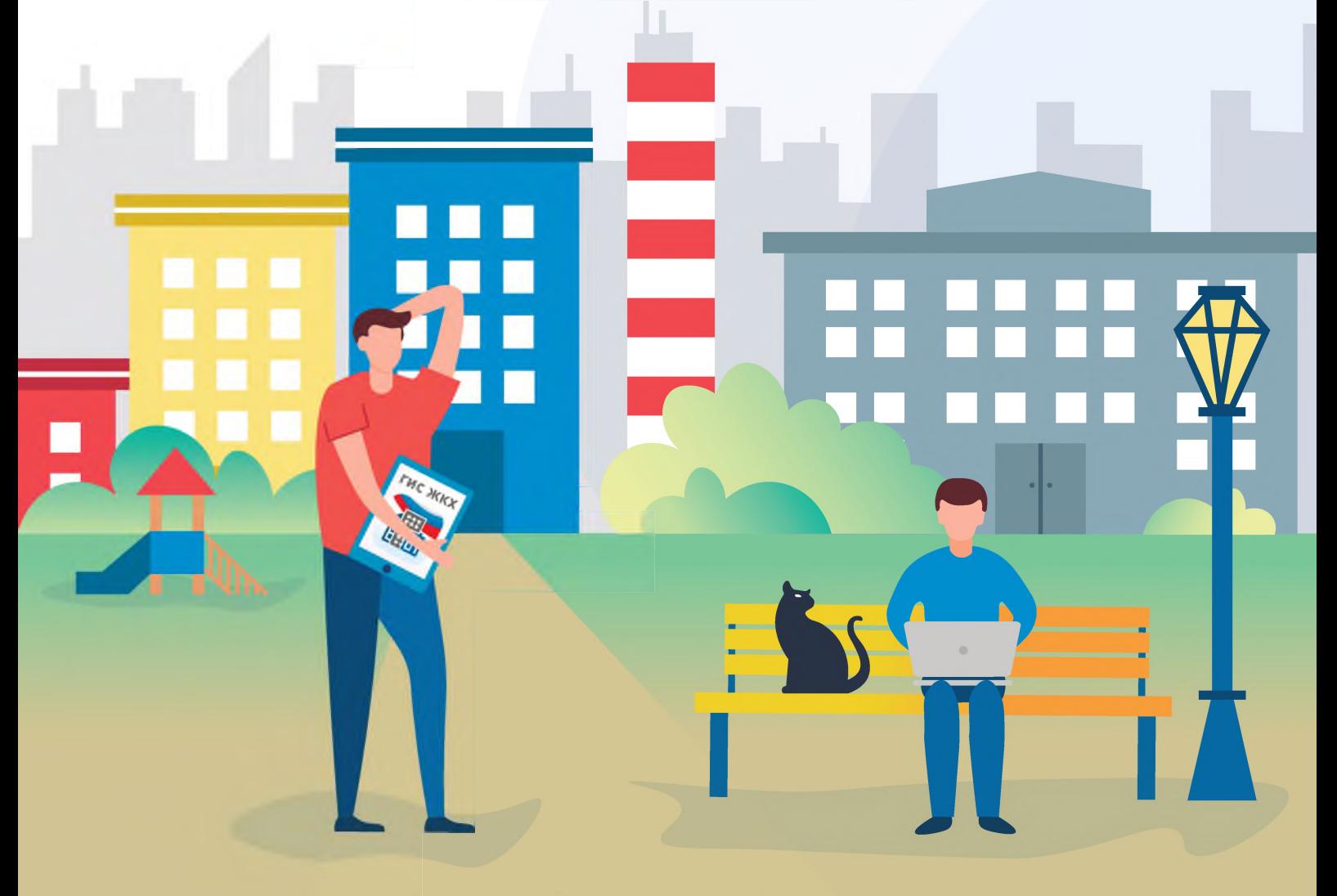

#жкхменяется

# ПОДКЛЮЧЕНИЕ ЛИЦЕВОГО СЧЕТА

#### **ШАГ 1**

Войти в личный кабинет и нажать на гиперссылку «Подключить лицевой счёт к Личному кабинету»

# **JOAKJI KOYEHNE JIMUEBOLO CYETA B JINHOM KAENHETE INC XKX**

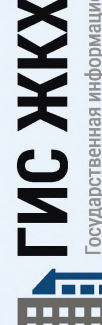

осударственная информационная система килищно-коммунального хозяйства

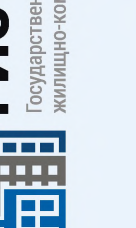

**ШАГ 2**

На появившейся странице «Список подключённых лицевых счетов» нажать на кнопку «Подключить лицевой счёт», после чего появится окно «Подключение к лицевому счёту»

#### **ШАГ 3**

Выбрать адрес дома, нажав на кнопку в конце строки «Адрес дома», и добавить необходимый адрес из справочника

**ШАГ** *U*

Далее ввести номер лицевого счёта или иной идентификатор плательщика

**ШАГ 5**

Проверить данные и нажать кнопку «Подключить» для завершения процесса подключения лицевого счёта

## ОБРАЩЕНИЕ ГРАЖДАН В ГИС ЖКХ

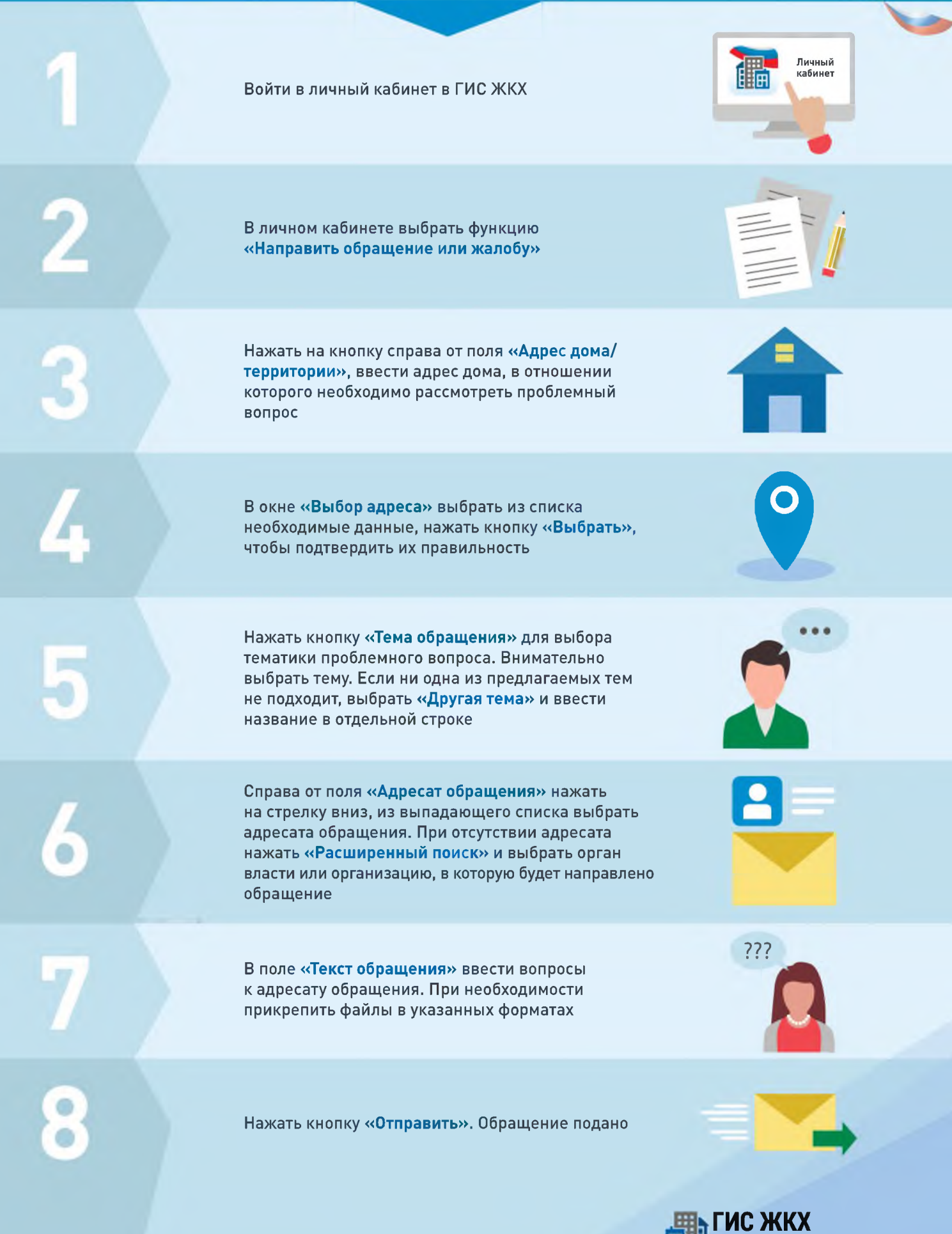

Государственная информационная система жилищно-коммунального хозяйства

# ГИС ЖКХ ОПЛАТА ЖКУ

ПЛЮСЫ ГИС ЖКХ:

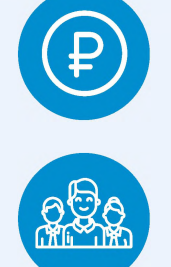

онлайн оплата услуг ЖКХ

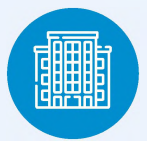

информация о доме

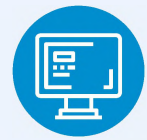

уведомления об отключениях горячей воды

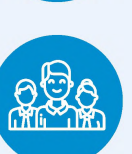

онлайн голосования собственников жилья

#### 1. РЕГИСТРАЦИЯ НА ГОСУСЛУГАХ

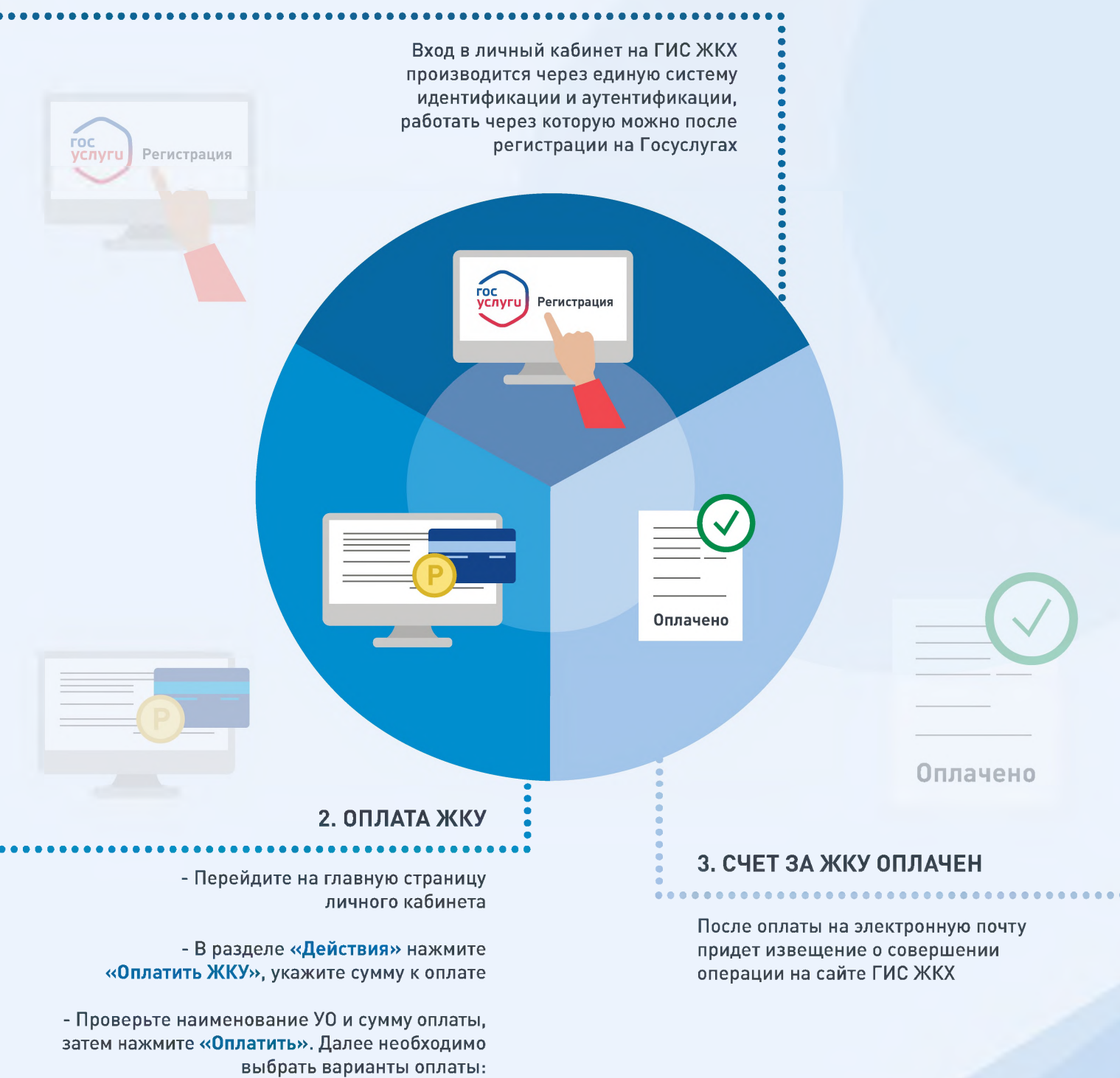

- через кошелек «Виртуальный мир» без комиссии

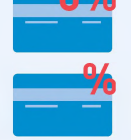

**C ЖКХ** Государственная информационная система цно-коммунального хозяйства

- через карту любого банка с комиссией

### ПЕРЕДАЧА ПОКАЗАНИЙ ИПУ

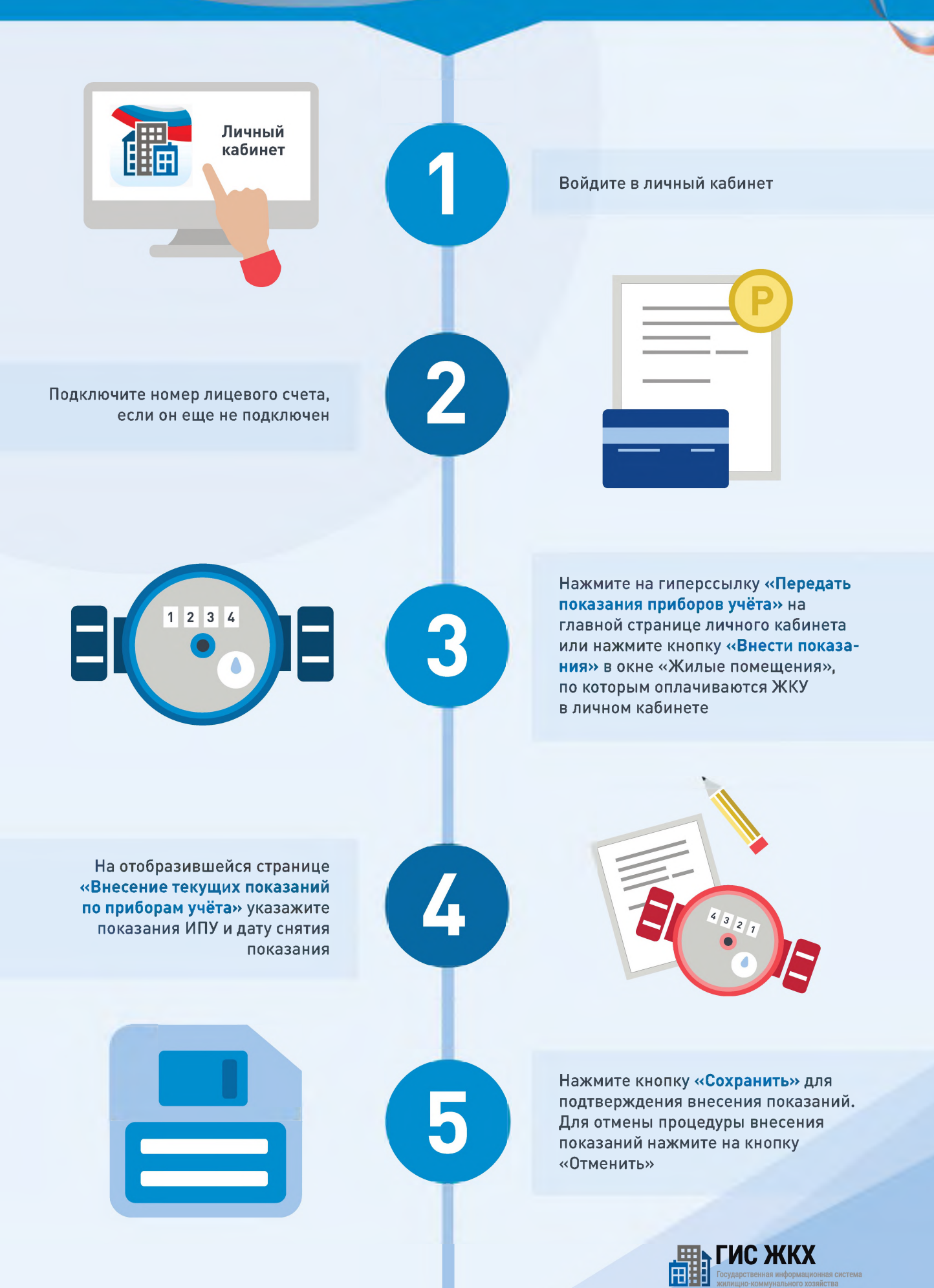

#### ГИС ЖКХ ЭЛЕКТРОННОЕ СОБРАНИЕ СОБСТВЕННИКОВ

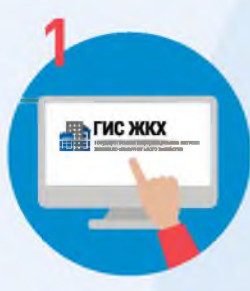

Войдите в личный кабинет пользователя на портале ГИС ЖКХ (гражданин должен являться собственником жилья в многоквартирном доме (МКД))

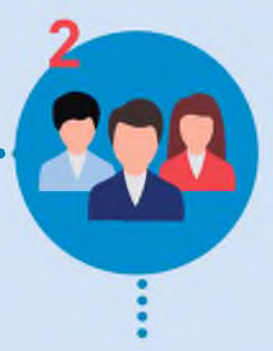

Перейдите на вкладку «Голосование по дому» Раздел голосований доступен в личном кабинете ГИС ЖКХ собственникам помещений в многоквартирном доме в случае, если право собственности зарегистрировано в Едином государственном реестре прав

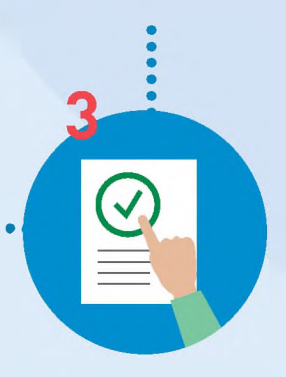

В поиске выберите статус «Голосование идет» и нажмите кнопку «Найти»

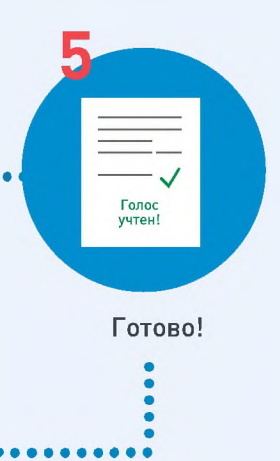

После окончания голосования для просмотра протокола нажмите на его наименование или выберите пункт выпадающего меню «Посмотреть».

Посмотреть

Выберите необходимое голосование и проголосуйте по всем вопросам повестки общего собрания

Отображается страница просмотра протокола с общей информацией по нему и блоком с результатами голосования по вопросам повестки.

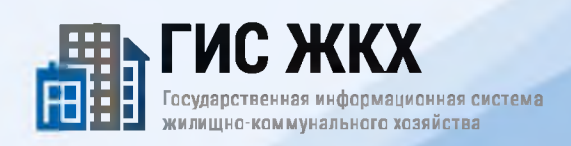